# eLiburutegia

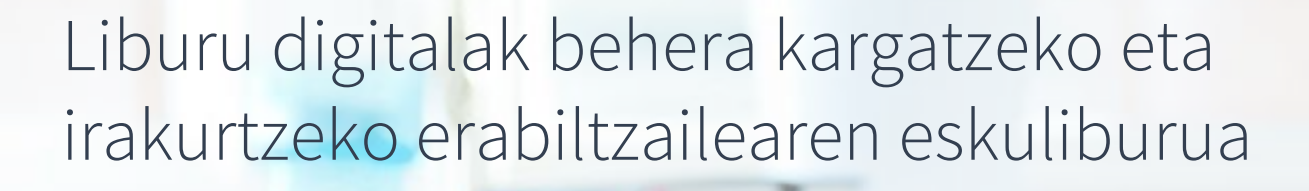

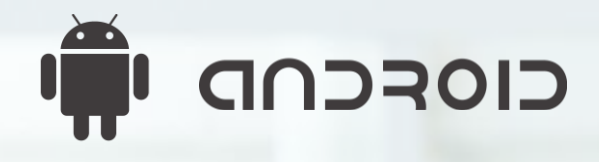

EUSKO JAURLARITZA

**GOBIERNO VASCO** 

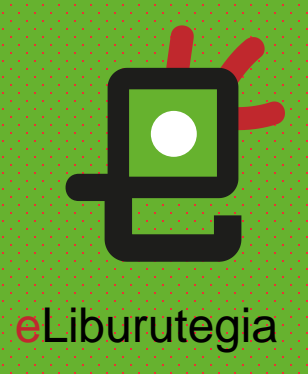

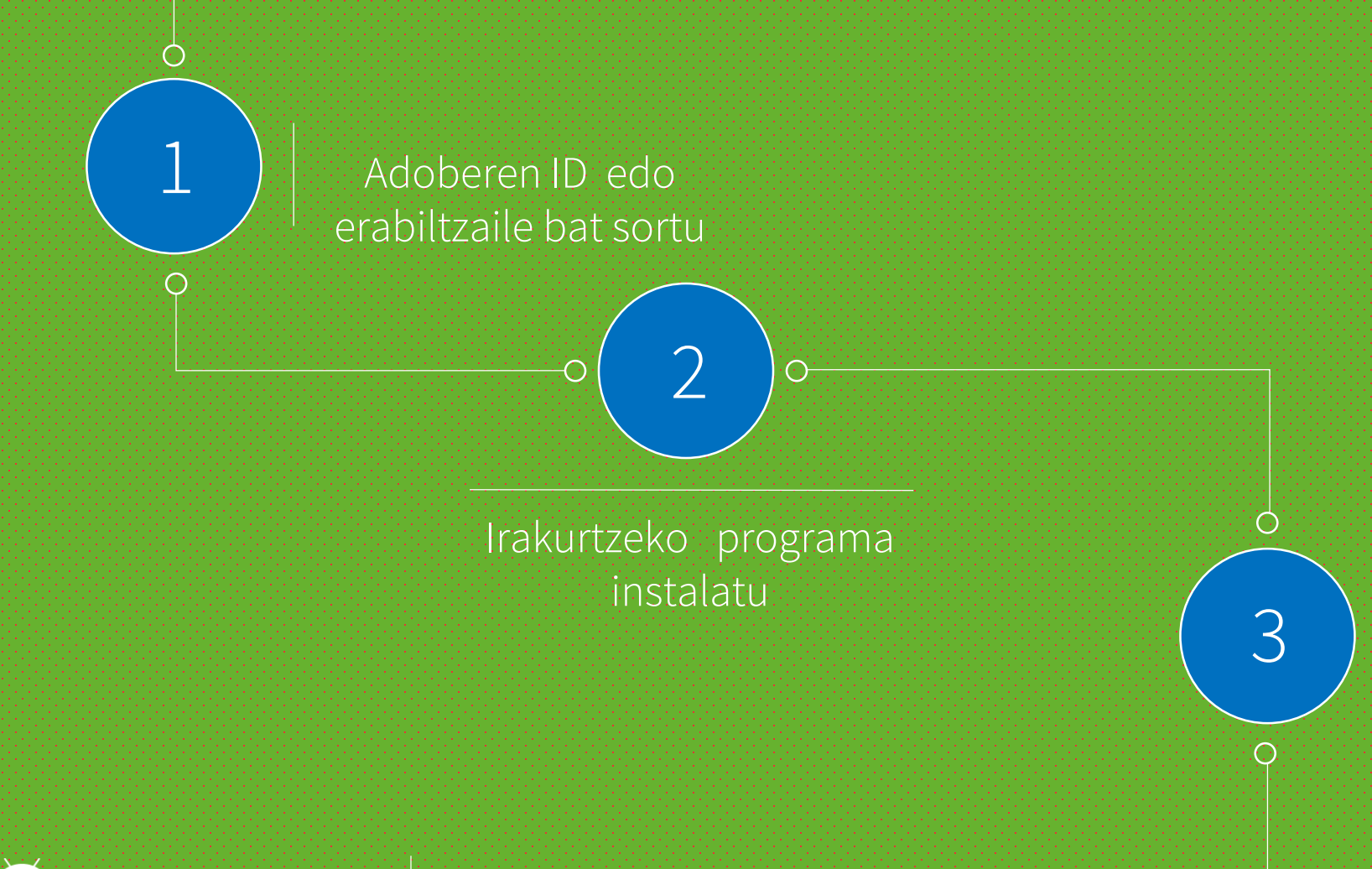

Eskatu liburu bat maileguan eta irakurtzeko programaren bidez ireki

## Eman beharreko urratsak

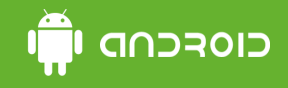

## 1. urratsa Adoberen ID bat sortu

1. Adoberen ID bat lortzeko ekin helbide honetatik:

https://accounts.adobe.com/es

[\(ID baduzu, sartu zure emaila](https://accounts.adobe.com/es) eta Continuar sakatu )

2. Egin klik Crear una cuenta. botoian .

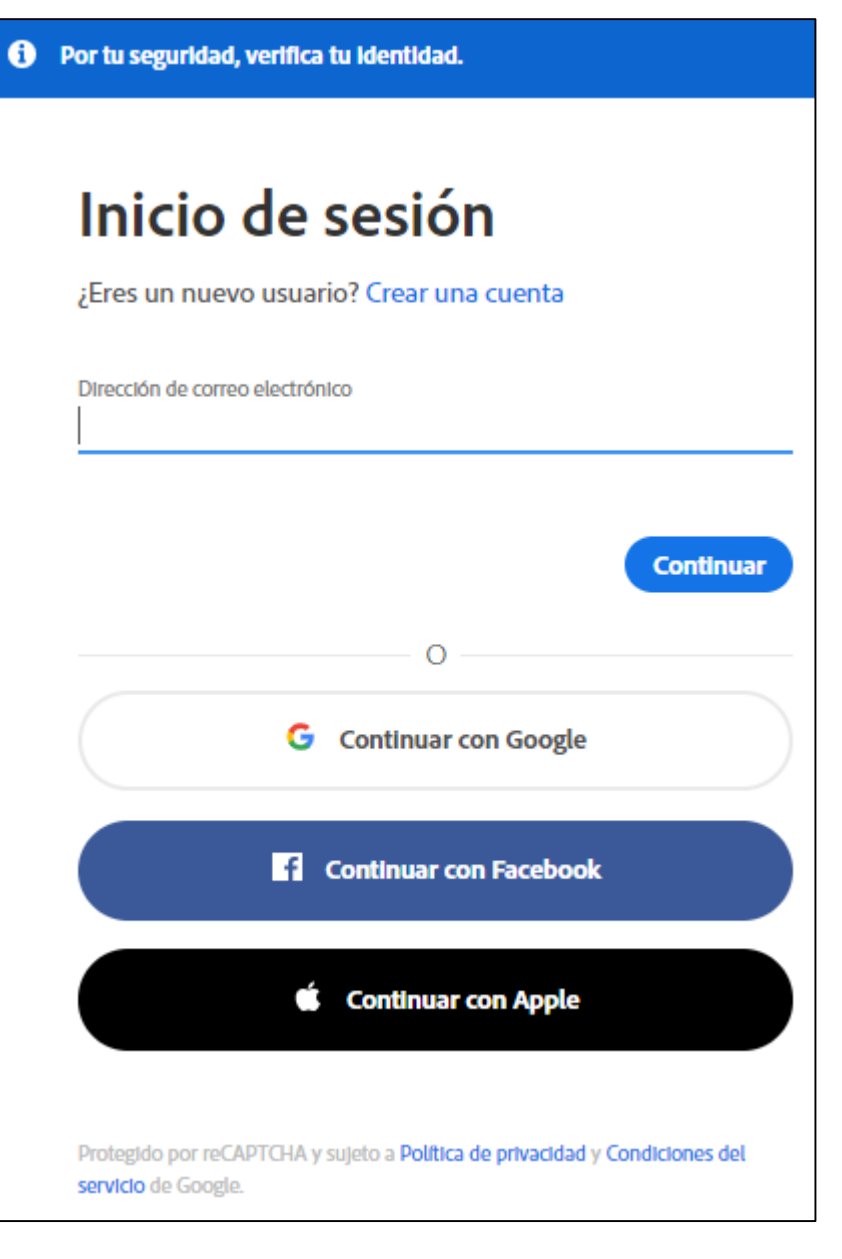

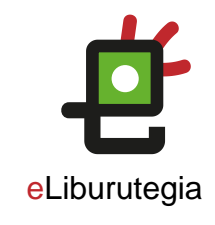

## **CIOFCND**

## 1. urratsa Adoben kontu bat sortu

- 1. Bete formularioa eta gorde posta elektronikoaren helbidea eta sortutako pasahitza.
- 2. Egin klik Crear cuenta botoian.

## Crear una cuenta

¡Ya tienes una cuenta? Iniciar sesión

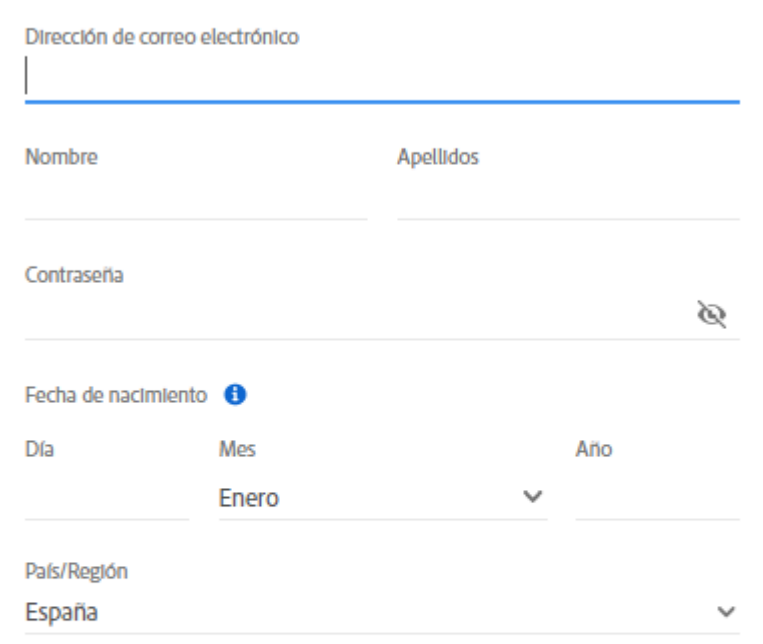

El Grupo de empresas de Adobe puede mantenerme Informado con correos electrónicos personalizado sobre productos y servicios. Consulta nuestra Política de privacidad para conocer más detalles o darte de baja en cualquier momento.

Deseo que me contacten por correo electrónico

Al hacer clic en Crear cuenta, reconozco que he leído y aceptado las Condiciones de uso y la Política de privacidad.

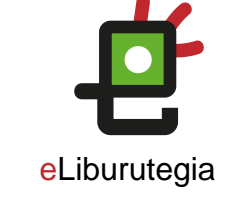

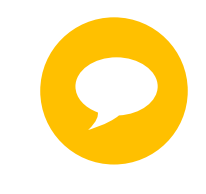

Zure Adobe IDa formularioan idatzitako posta elektronikoaren helbidea da.

Gorde helbide hori eta sortutako pasahitza. Biak ala biak beharko dituzu softwarea eta liburu digitalak irakurtzeko erabiliko dituzun gailuak konfiguratzeko.

**Crear cuenta** 

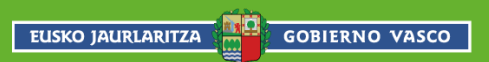

### כוסדכחה ון 2. urratsa Irakurtzeko programa bat instalatu (Aldiko adibidez)

1. Zure gailuaren hasiera pantailatik jo Play Store-ra.

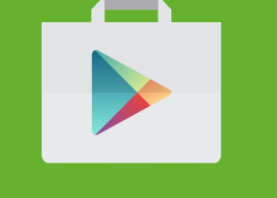

- 2. Bilatu Aldiko eta egin klik emaitzean.
- 3. Instalatu botoian sakatu.

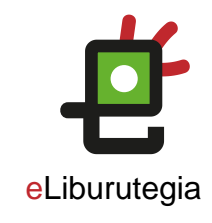

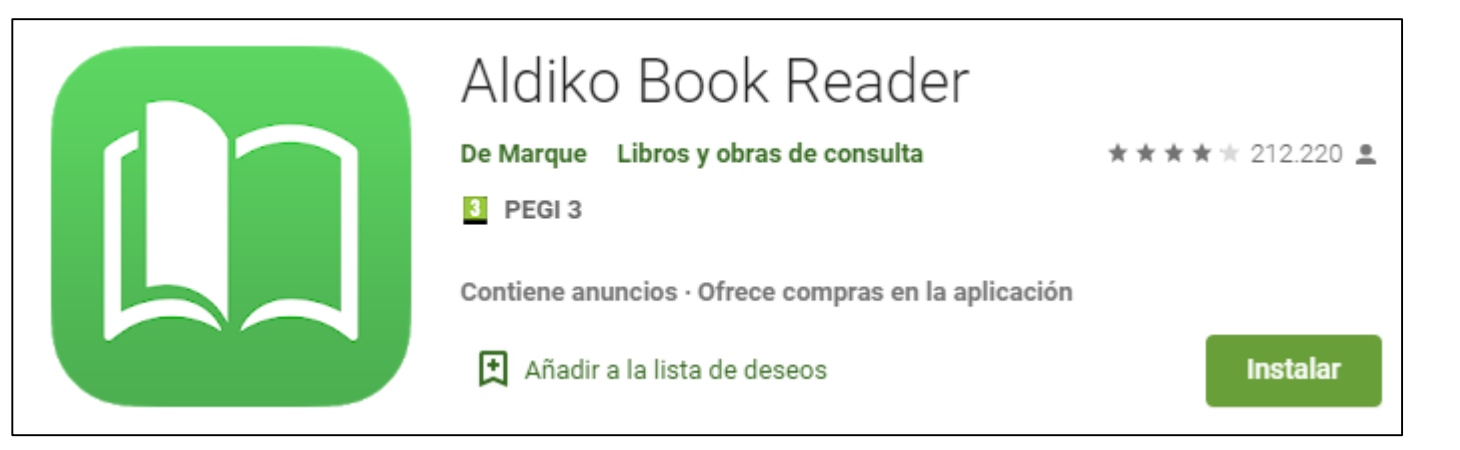

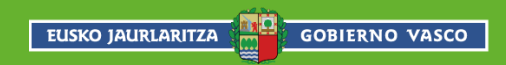

### כוסדכחה ו**ן** 2. urratsa Irakurtzeko programa bat instalatu (Aldiko adibidez)

- 1. Baldintzak onartu eta gero instalazioa hasten da.
- 2. Instalazioa bukatu eta gero, egin klik Ireki botoian aplikazioa irekitzeko.
- 3. Aplikazioa irekitzen denean, aukeratu Ingresar con correo electrónico (Sartu Adoberen kontua sortzeko erabili diren datuak

**GOBIERNO VASCO** 

**EUSKO JAURLARITZA** 

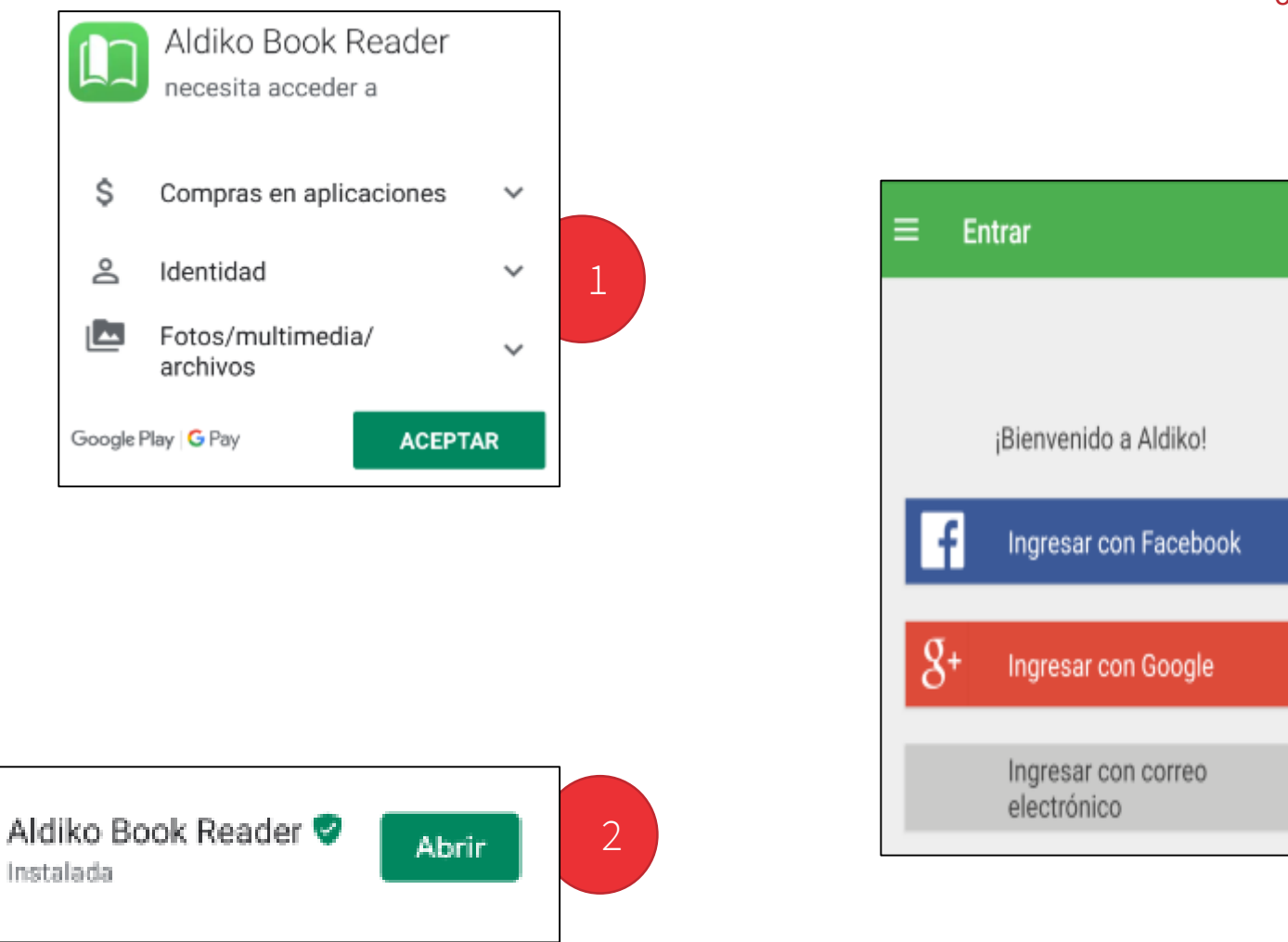

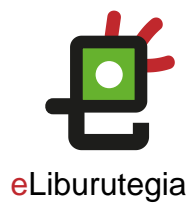

3

### l an<mark>paoi</mark>o 3. urratsa Irakurtzeko programa bat instalatu (Aldiko adibidez)

1. Ireki zure nabigatzailea eta jo eLiburutegia atarira:

[www.eliburutegia.euskadi.eus](http://www.eliburutegia.euskadi.eus/)

- 2. Maileguan hartu nahi duzun liburua bilatu.
- 3. Nahi duzun liburua aukeratu, klikatu azalean eta fitxa osoa ikusiko duzu.
- 4. Nahi dut botoia sakatu eta erabiltzailea identifikatzeko pantailara helduko zara.

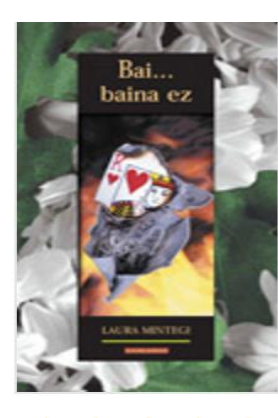

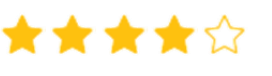

Partekatu ezazu

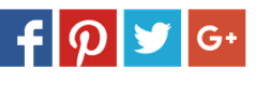

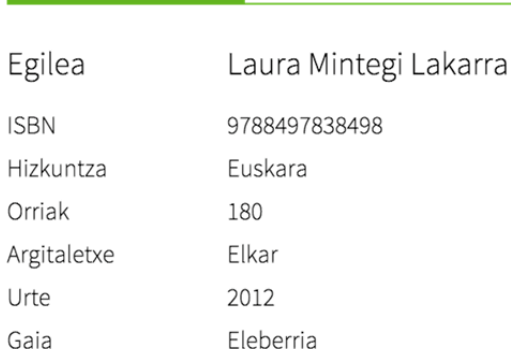

Bai... baina ez

Hasiera > Eleberria > Bai... baina ez

#### Sinopsia

Ikasturte-amaierako bidaian Mallorcara doa taldea. eta, ahal dela, ligatzea. Irakasleek ekitaldi kulturalez eta monumentuen bisiten artean, neska-mutilen ar amodioaren jolas betikoan: bai baina ez baina bai.

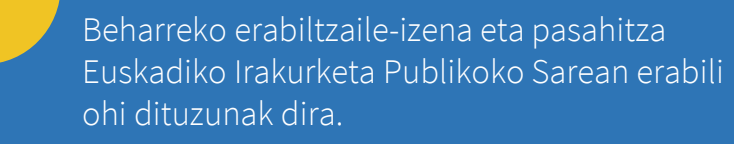

eLiburutegia

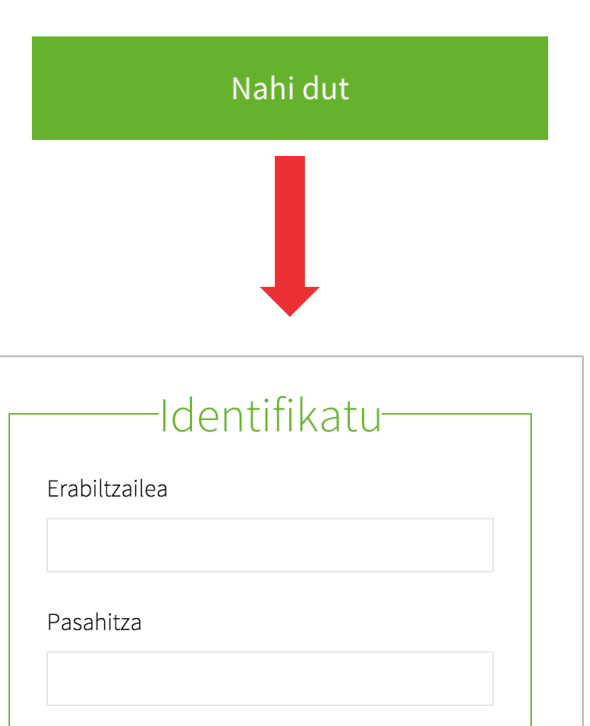

Sartu behar diren datuak Eusko Jaurlaritzako Liburutegien Sarean.

Sartu

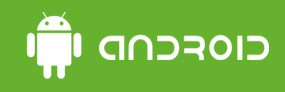

## eLiburutegia 3. urratsa Irakurtzeko programa bat instalatu (Aldiko adibidez)

1. Behin identifikatutakoan, Liburua deskargatu aukeratu mailegua egiteko.

> Ez ahaztu eLiburutegia erabiltzeko Arauak irakurtzea

> > **GOBIERNO VASCO**

**EUSKO JAURLARITZA** 

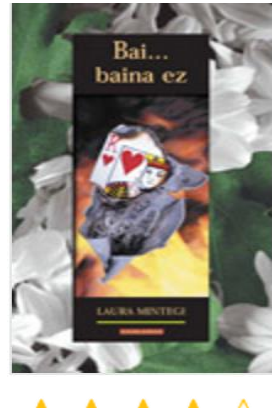

★★★★☆

Partekatu ezazu  $f|p|$ y  $G<sub>+</sub>$ 

#### Sinopsia

Ikasturte-amaierako bidaian Mallorcara doa taldea. Asmoa, noski, ondo pasatzea, parrandan ibiltzea eta, ahal dela, ligatzea. Irakasleek ekitaldi kulturalez bete dute egitaraua ordea. Hondartzako bainuen eta monumentuen bisiten artean, neska-mutilen arteko hurbiltze eta urruntzeak ere gertatuko dira, amodioaren jolas betikoan: bai baina ez baina bai.

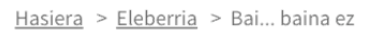

Eleberria

#### Bai... baina ez

Egilea

**ISBN** 

Orriak

Urte Gaia

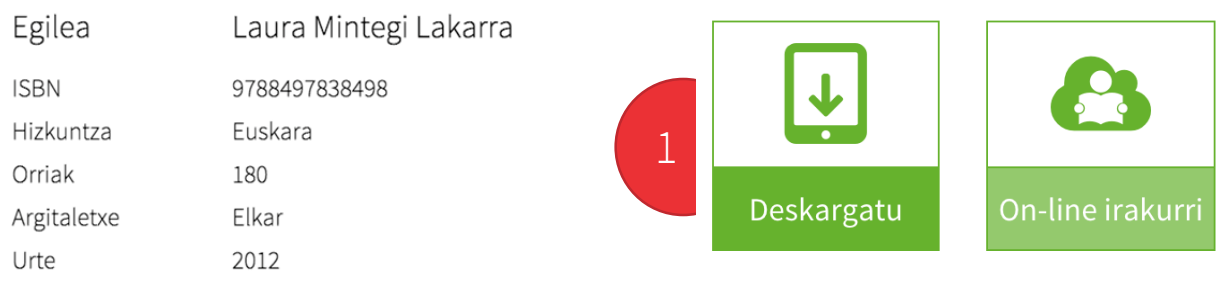

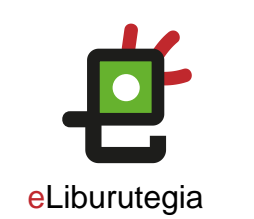

## cio<del>r</del>cnd i

3. urratsa Irakurtzeko programa bat instalatu (Aldiko adibidez)

- 1. Liburua deskargatu ondoren, irakurtzeko programara itzuliko gara (Aldiko).
- 2. "Libros" ezkerrean agertzen diren hiru lerroak sakatuko ditugu.
- 3. Agertzen den zerrendatik , Archivos aukera hautatu behar da.
- 4. Karpeten zerrendaren "download" eta bilatu xxxxx.acsm )

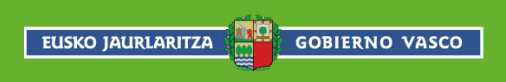

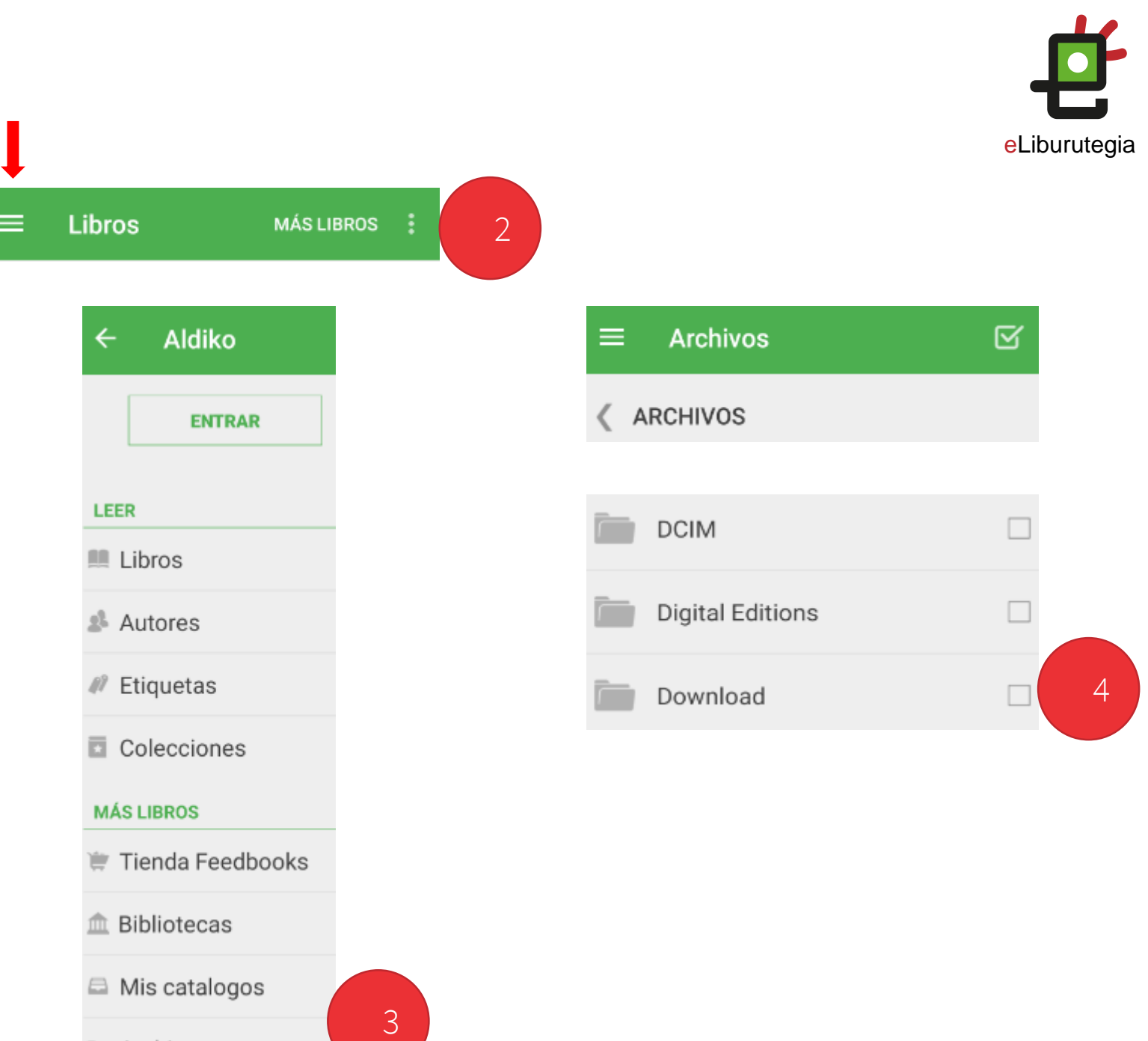

Archivos

## כוסדכחה יחי Oharra .acsm fitxategia irakurtzeko programaren bitartez irekitzea

- 1. Liburua duen fitxategia aurkitu ondoren
- 2. Gainean sakatuko dugu Importar aukera atera arte.
- 3. Jarraian liburua zabalduko da.

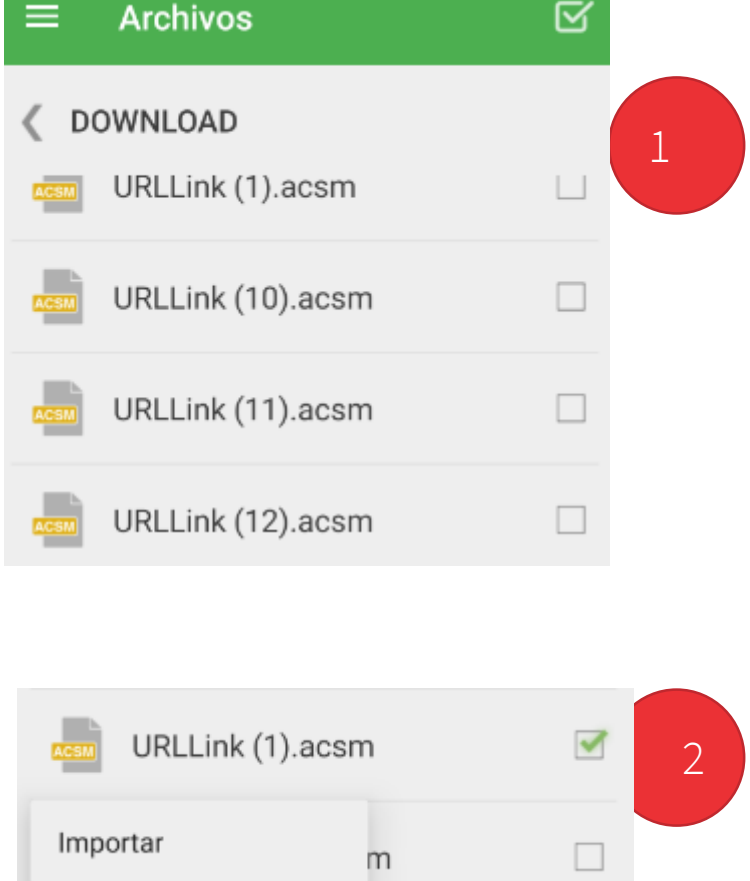

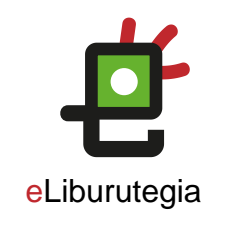

## Bai... baina ez

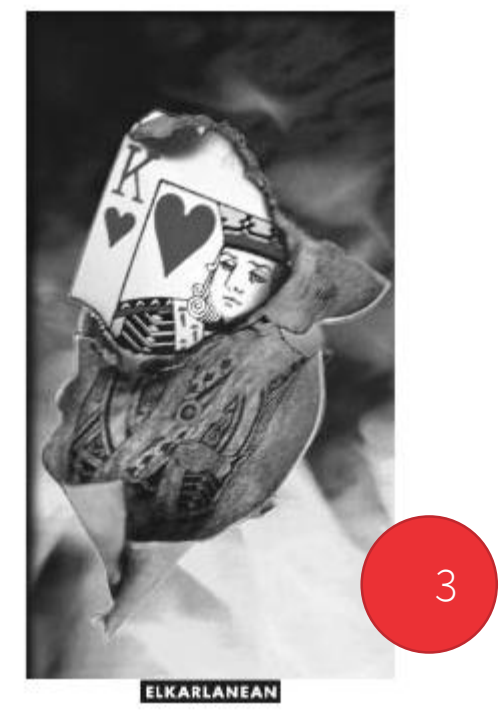

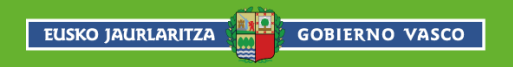

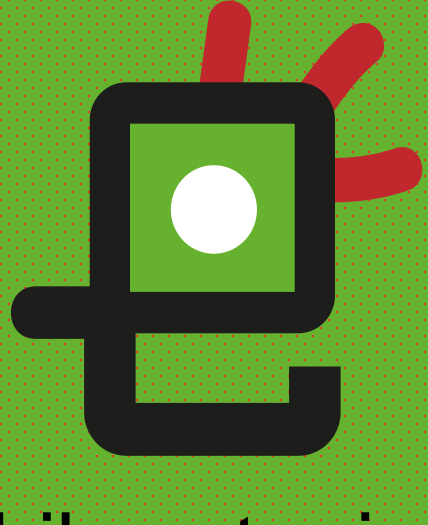

## eLiburutegia

## Gozatu irakurketarekin!

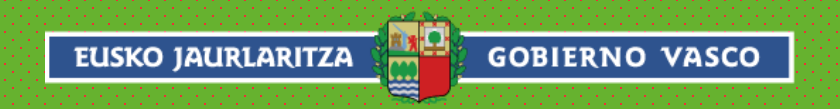